# 실시간 화상회의 프로그램 줌(ZOOM) 사용 매뉴얼

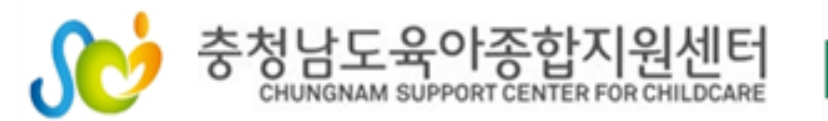

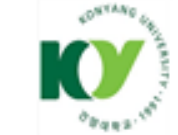

# $\star$  유의사항

# - 참여자의 초상권을 침해하는 행위를 금지하고 있습니다. (화면 캡쳐 및 녹화 배포 등)

#### ※ 초상권: 헌법 제 10조(인간의 존엄과 가치, 행복추구권) 및 제17조 (사생활의 비밀과 자유)에 근거하는 인격권의 일종

침해 시 민사상 손해배상 대상이 될 수 있음으로 주의하시기 바랍니다. (민법 제751조 제1항 '타인의 신체, 자유 또는 명예를 해하거나 기타 정신상의 고 통을 가한 자는 재산 이외의 손해에 대해서도 배상할 책임이 있다' 명시)

#### 1. 강의 전 준비사항

#### <실시간 화상회의가 가능한 기기 준비>

- 실시간 화상교육 참여시 양방향 소통을 위한 카메라가 부착되어 있는 노트북, 휴대폰 등의 사용을 권장합니다.
- 소리가 작게 들릴 경우 이어폰을 사용해 주시기 바랍니다.
- 무선 Wifi 사용시 영상 송출이 불안정 할 수 있습니다.

#### <ZOOM 프로그램 설치>

- 사용할 기기에 ZOOM 프로그램을 설치하여 주시기 바라며 사용 기기 별로 안내 되는 매뉴얼에 따라 사전에 설치를 완료하여 주시기 바랍니다.

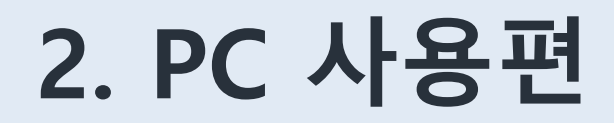

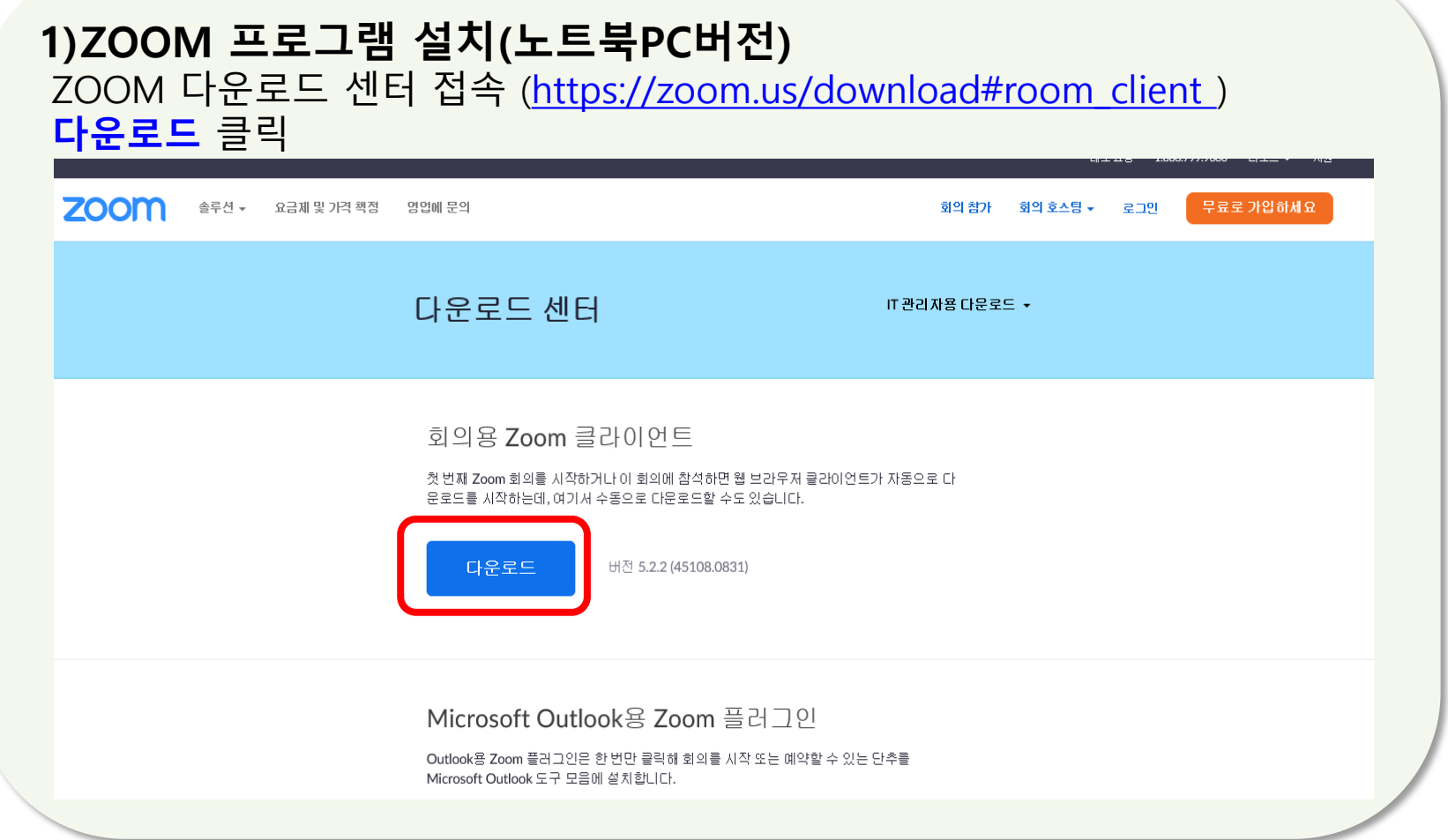

#### 2) ZOOM 프로그램 실행(노트북PC버전) - 설치된 아이콘 클릭 후 ◘ ZOOM 프로그램 실행 후 회의 참가 버튼 클릭

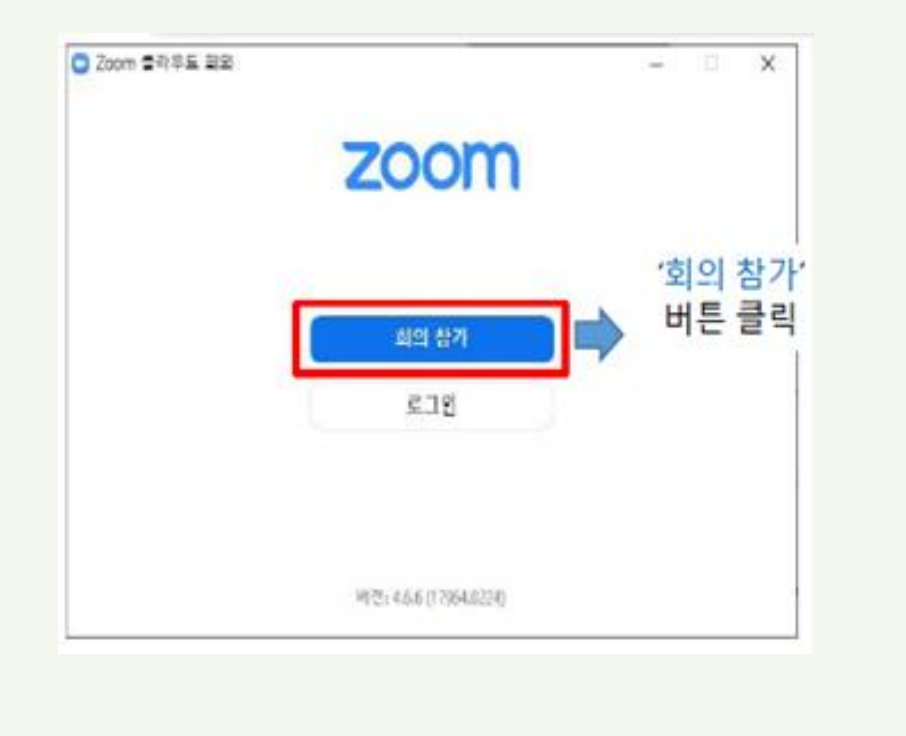

#### 2) ZOOM 프로그램 실행(노트북PC버전)

① 충남육아종합지원센터에서 발송된 문자를 확인하시어 회의ID 입력 ② 지역/어린이집이름/참여자이름 기입 → 회의참가 버튼 클릭 → 회의 암호 입력

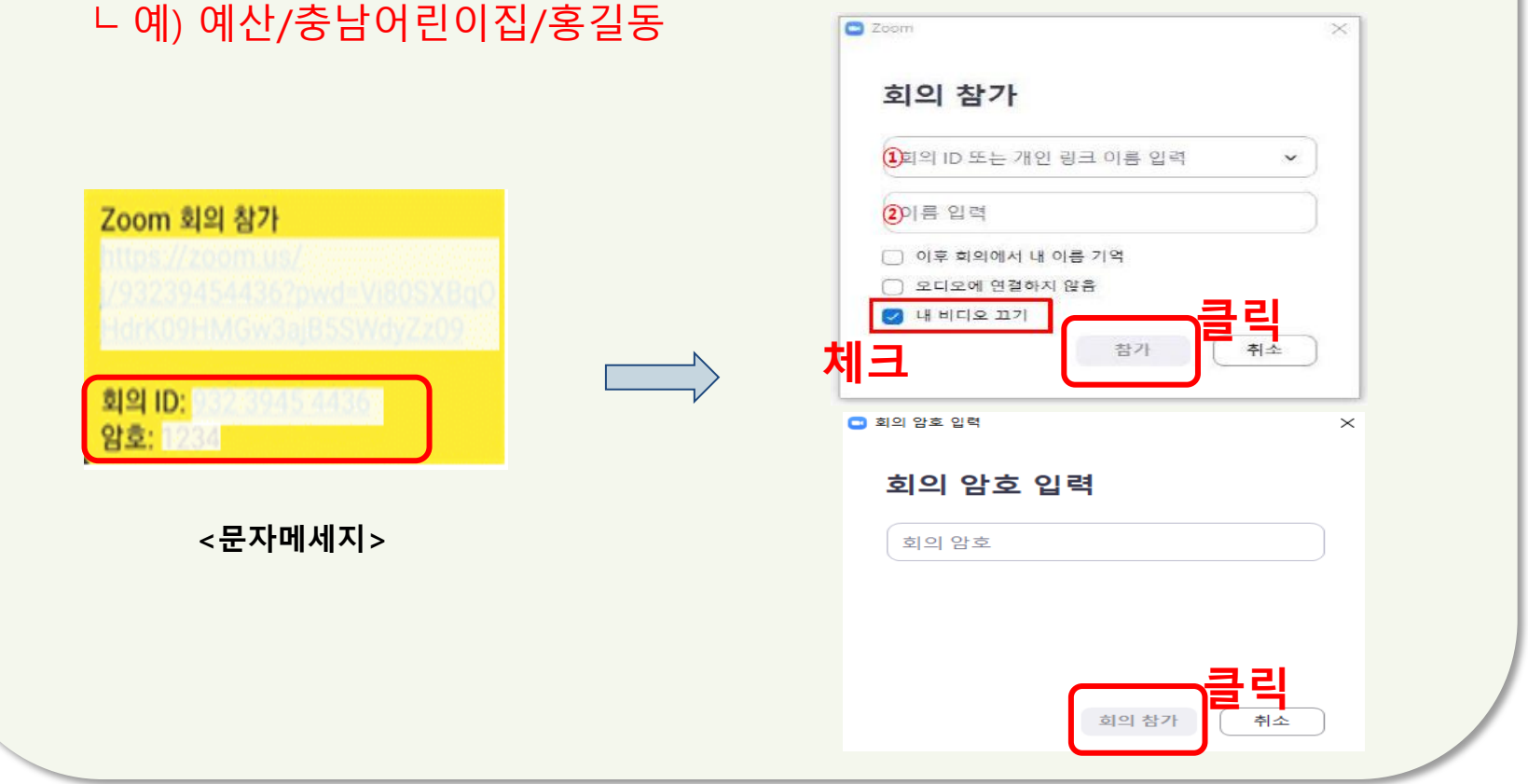

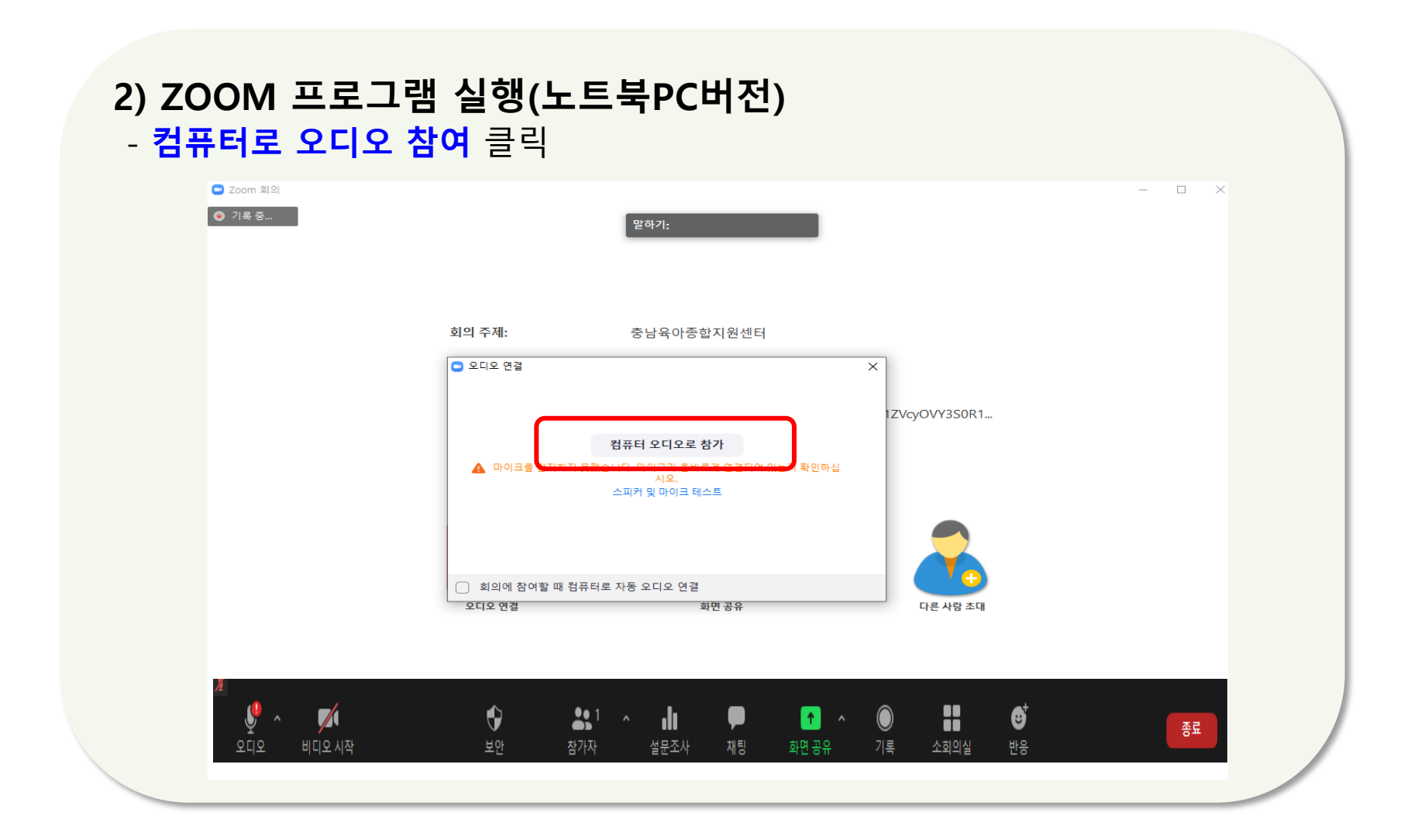

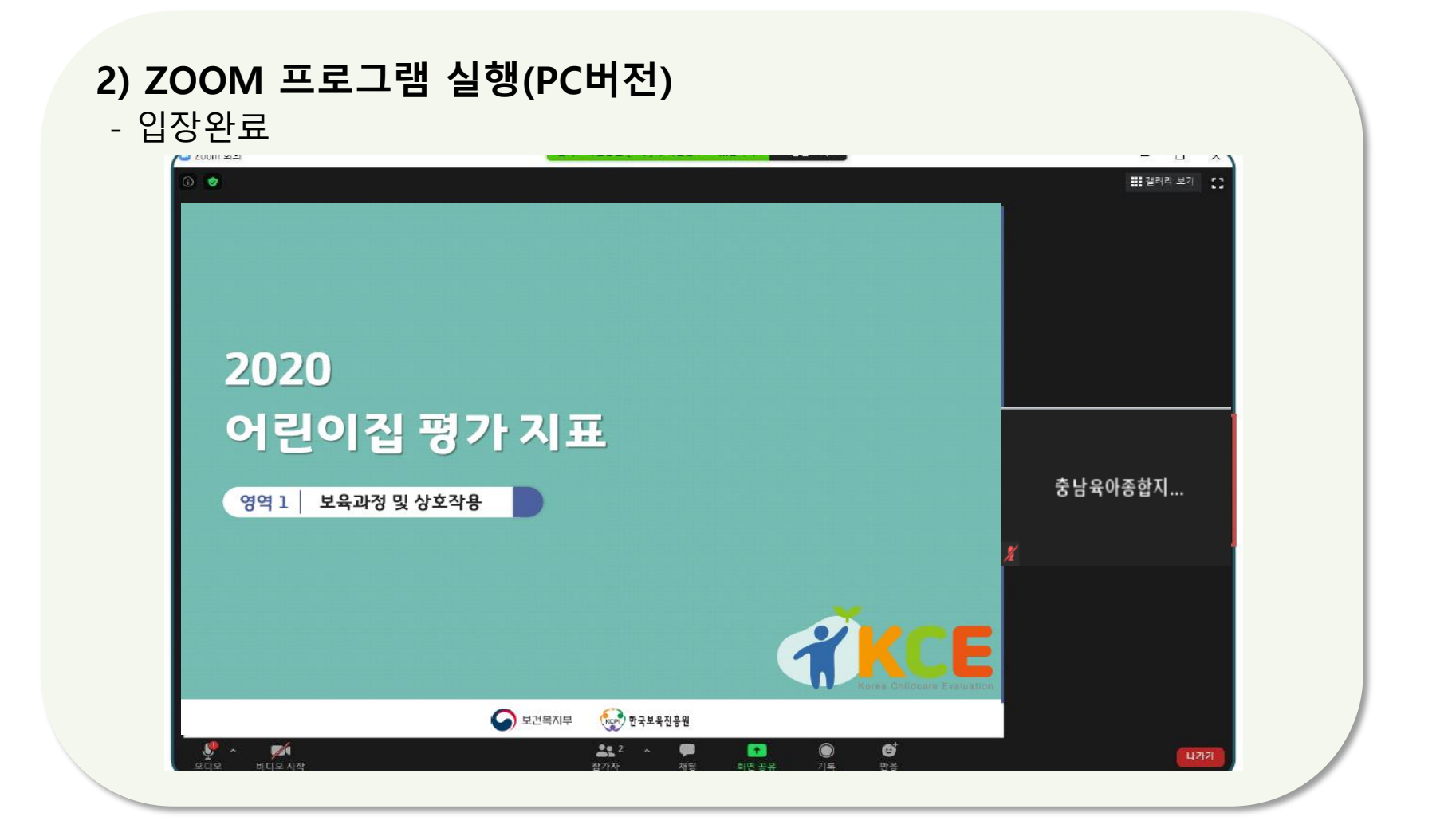

#### 2) ZOOM 프로그램 실행(PC버전) -버튼 사용법(비디오on상태 유지)

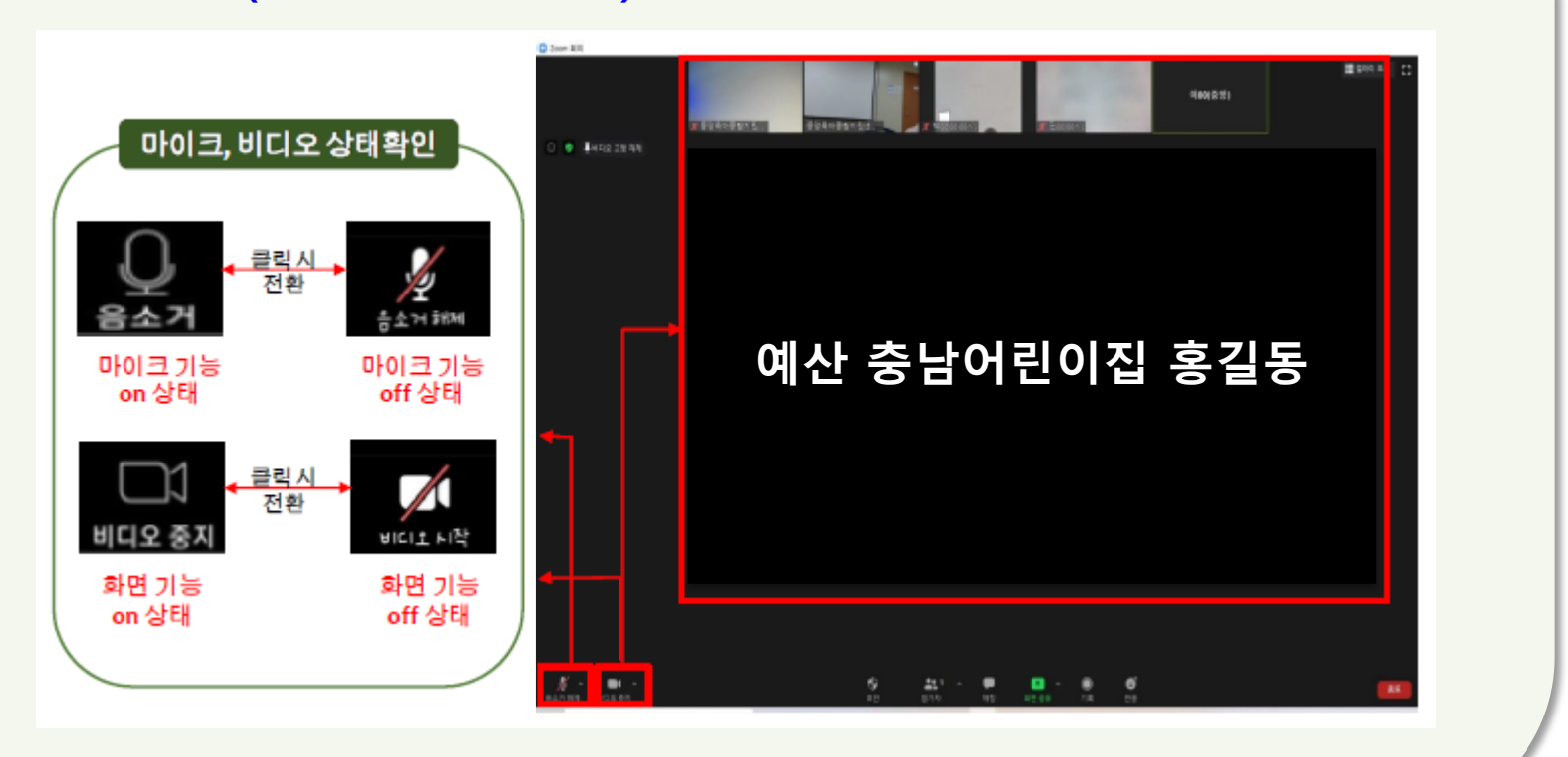

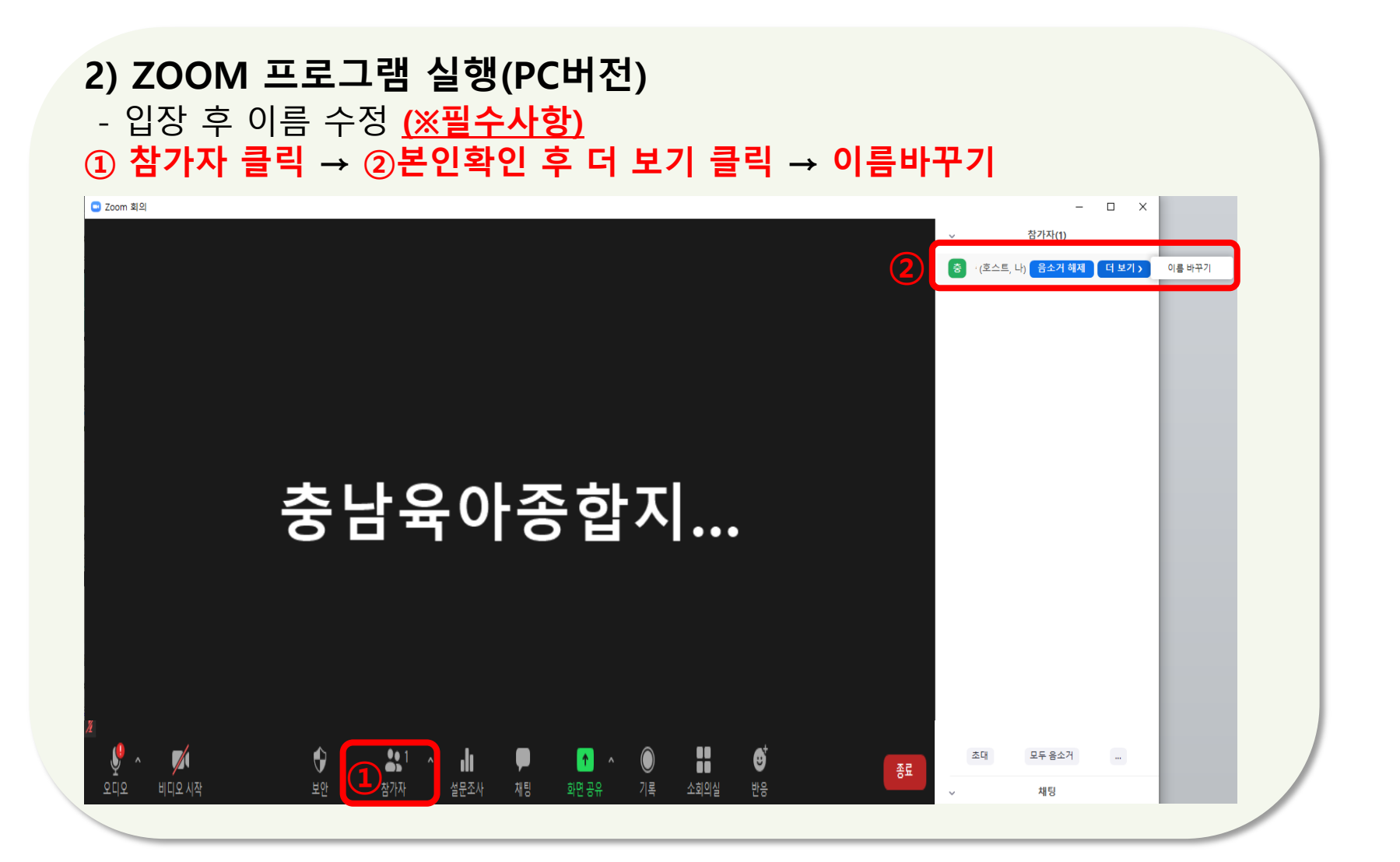

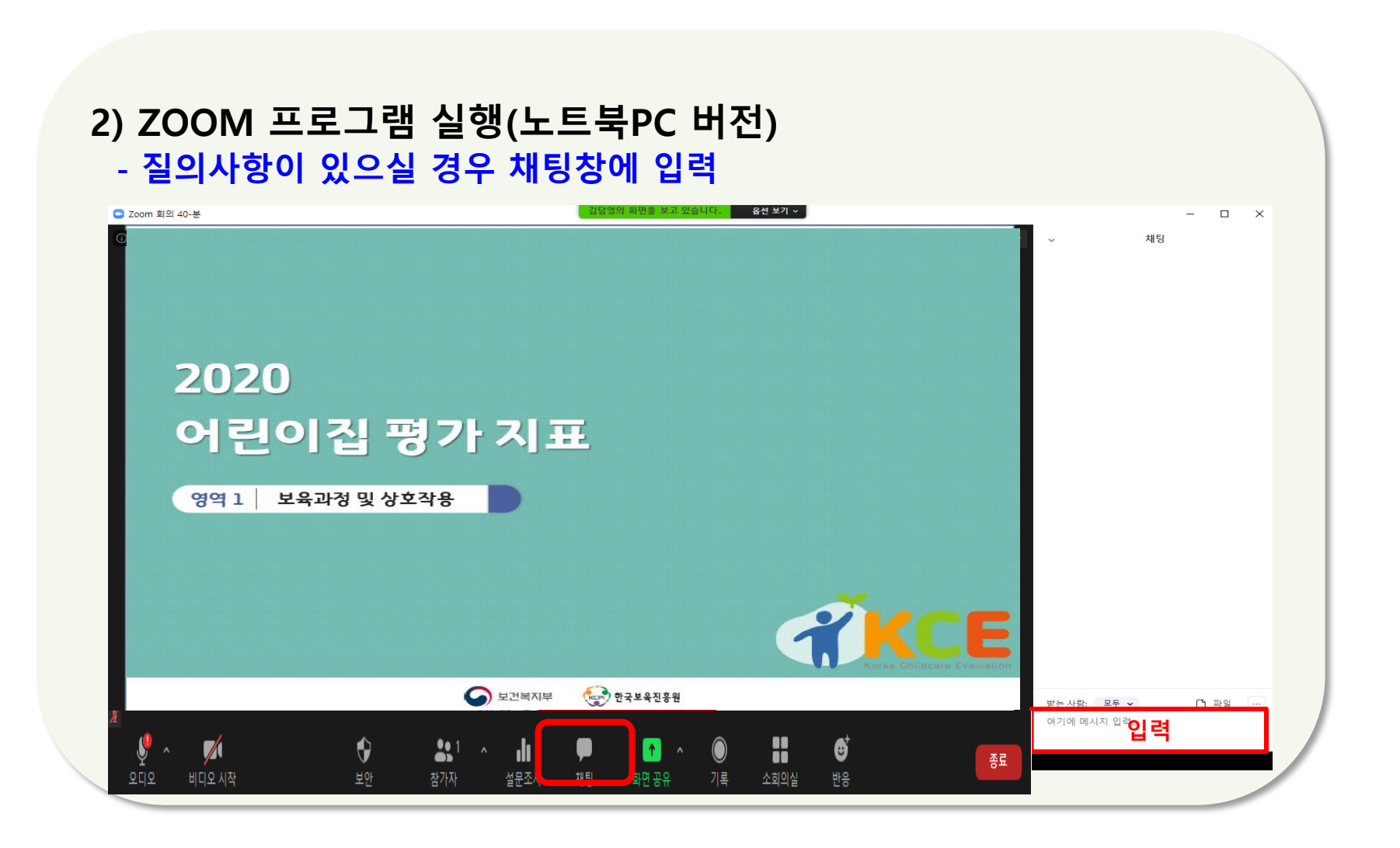

3. 스마트기기 사용편

# 1) 스마트 기기에 설치하기(스마트폰, 태블릿PC 등)

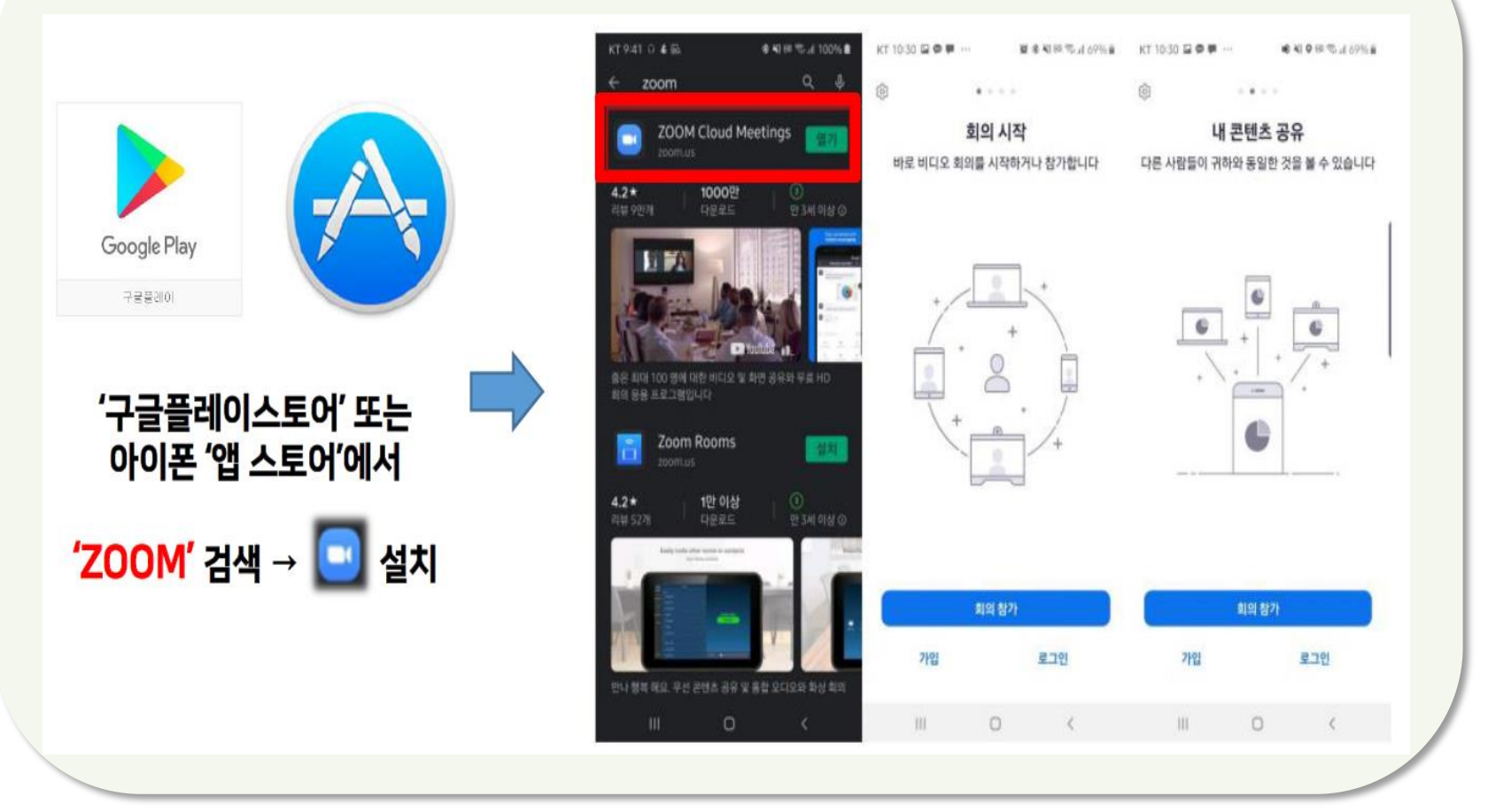

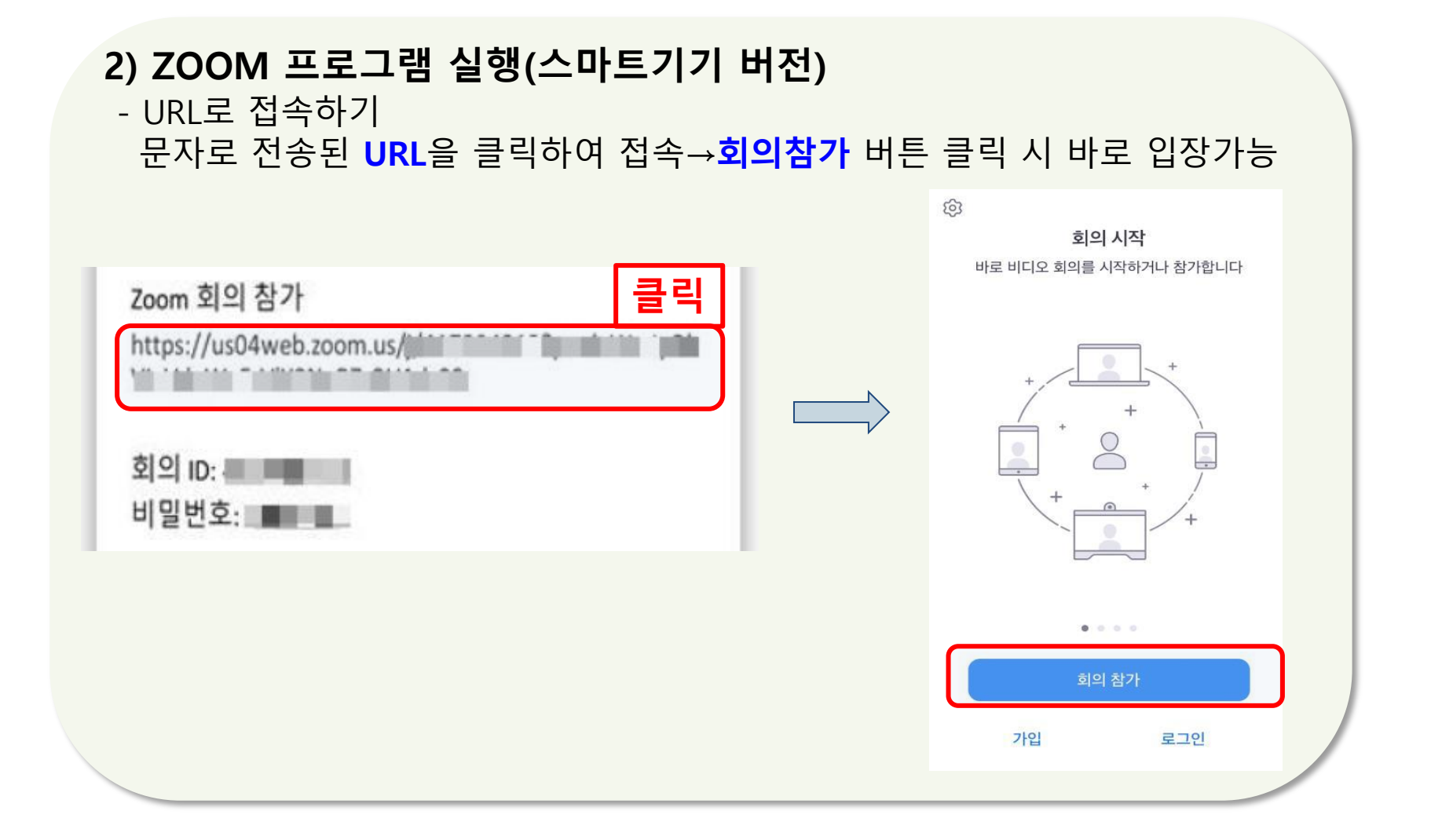

#### 2) ZOOM 프로그램 실행(스마트기기 버전)

- 링크가 아닌 앱으로 입장하실 때에는 <mark>회의 ID</mark>입력→개인정보 **참여자 이름** (OO어릮이집 OOO) 입력→ 참가 클릭

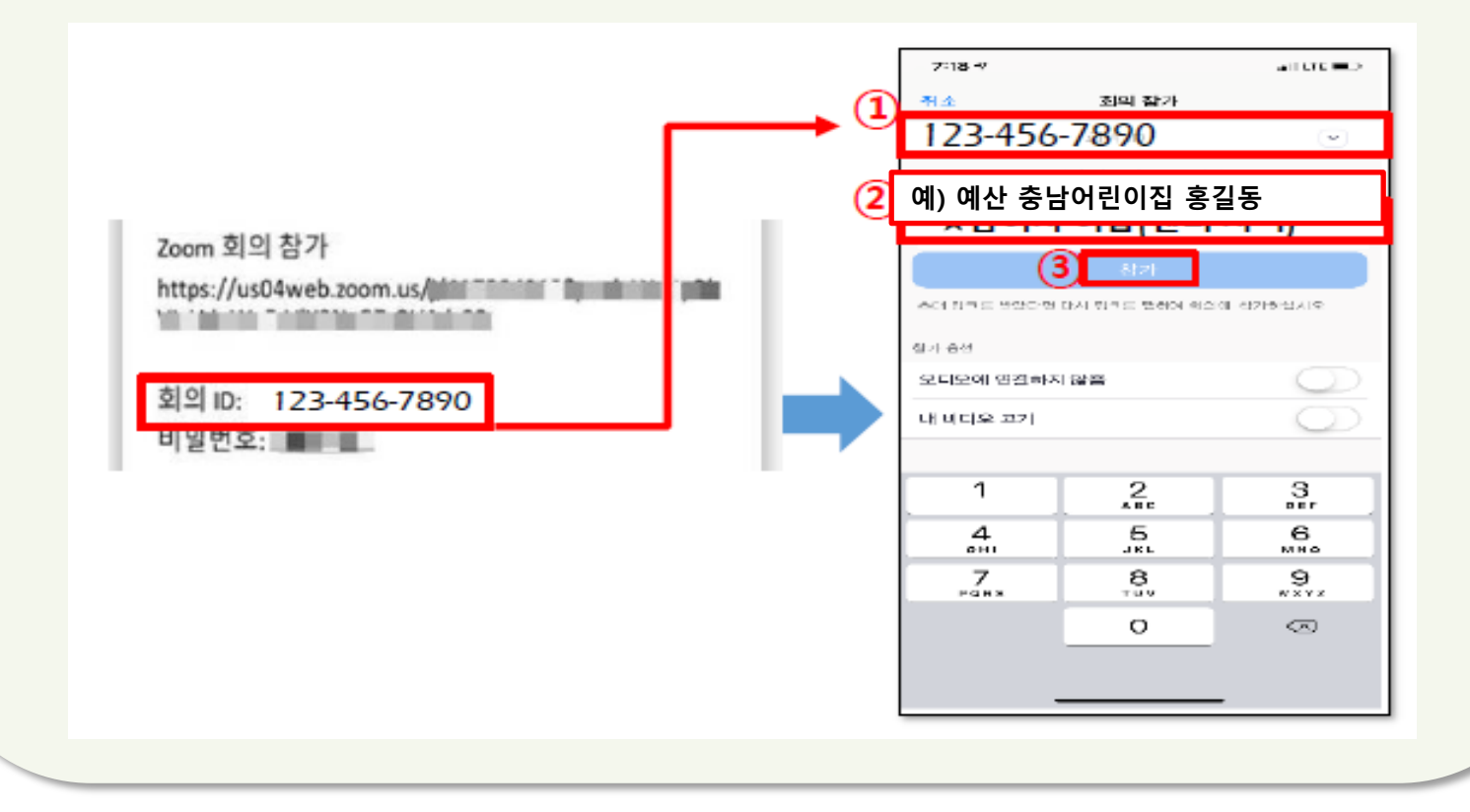

#### 2) ZOOM 프로그램 실행(스마트기기 버전) - 바로 입장이 되지 않고 비밀번호 창이 뜨면 비밀번호입력

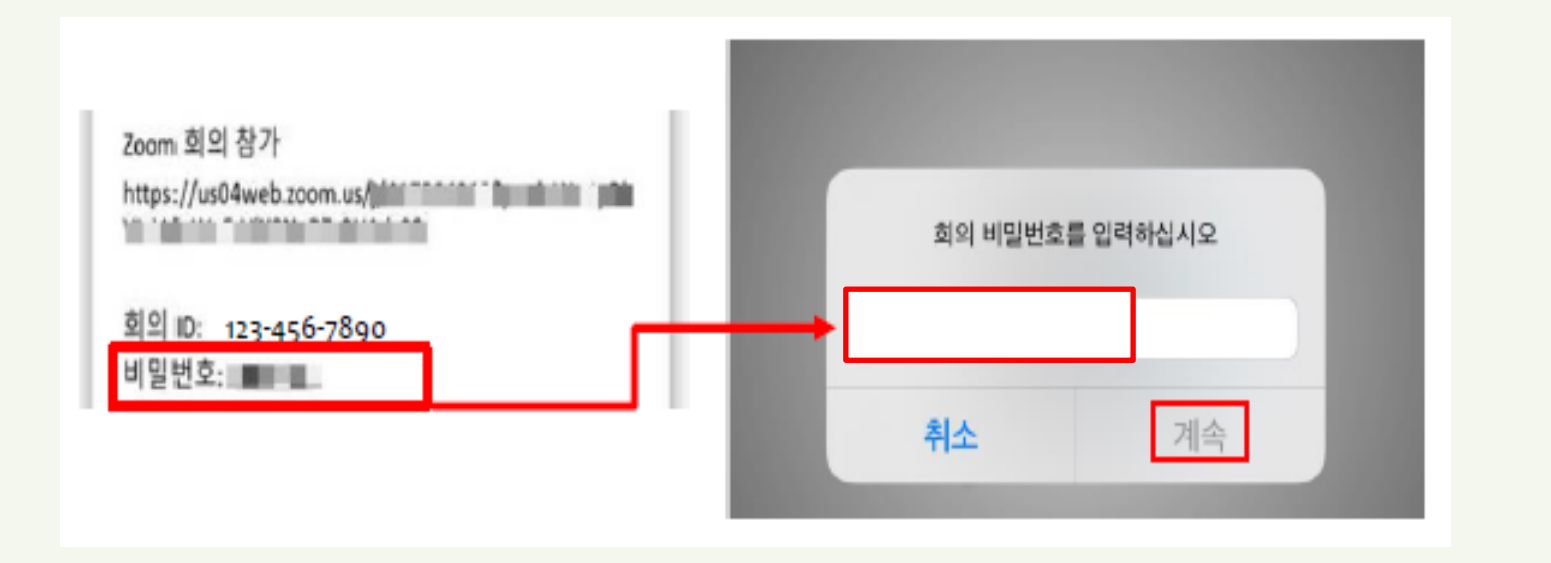

#### 2) ZOOM 프로그램 실행(스마트기기 버전)

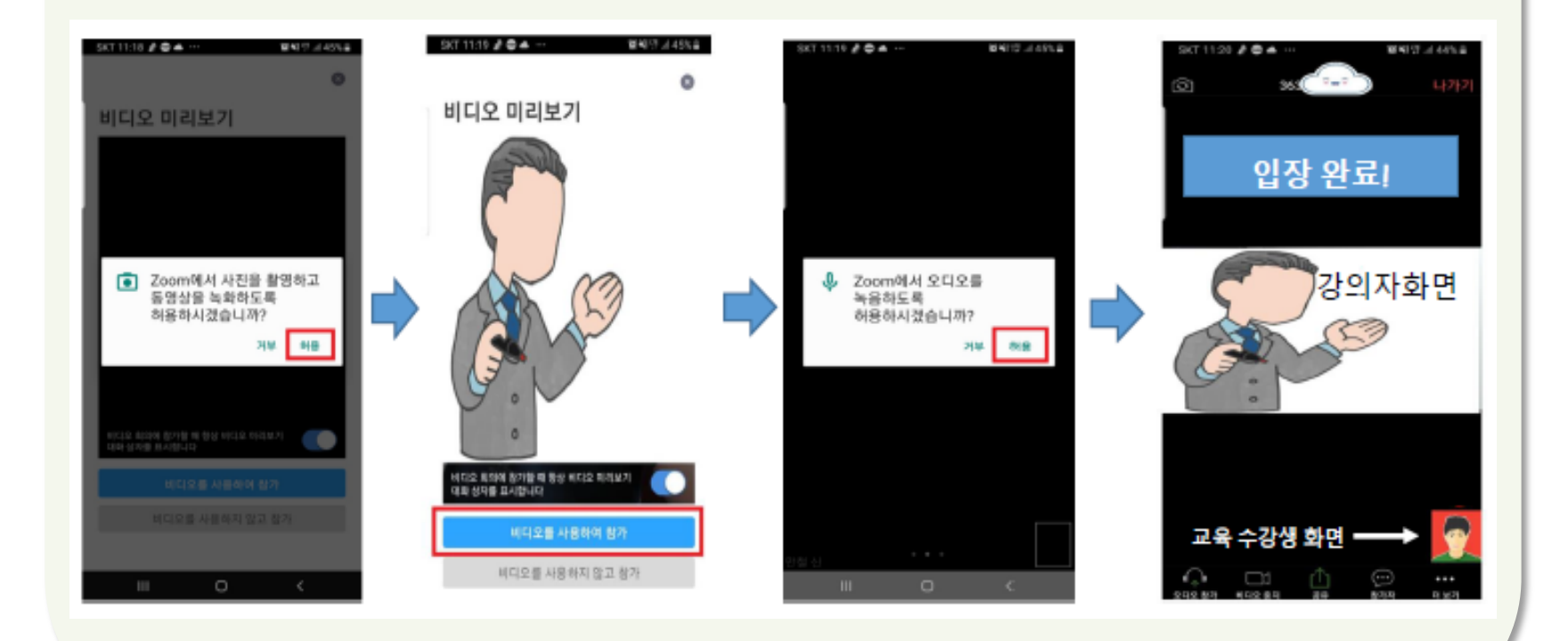

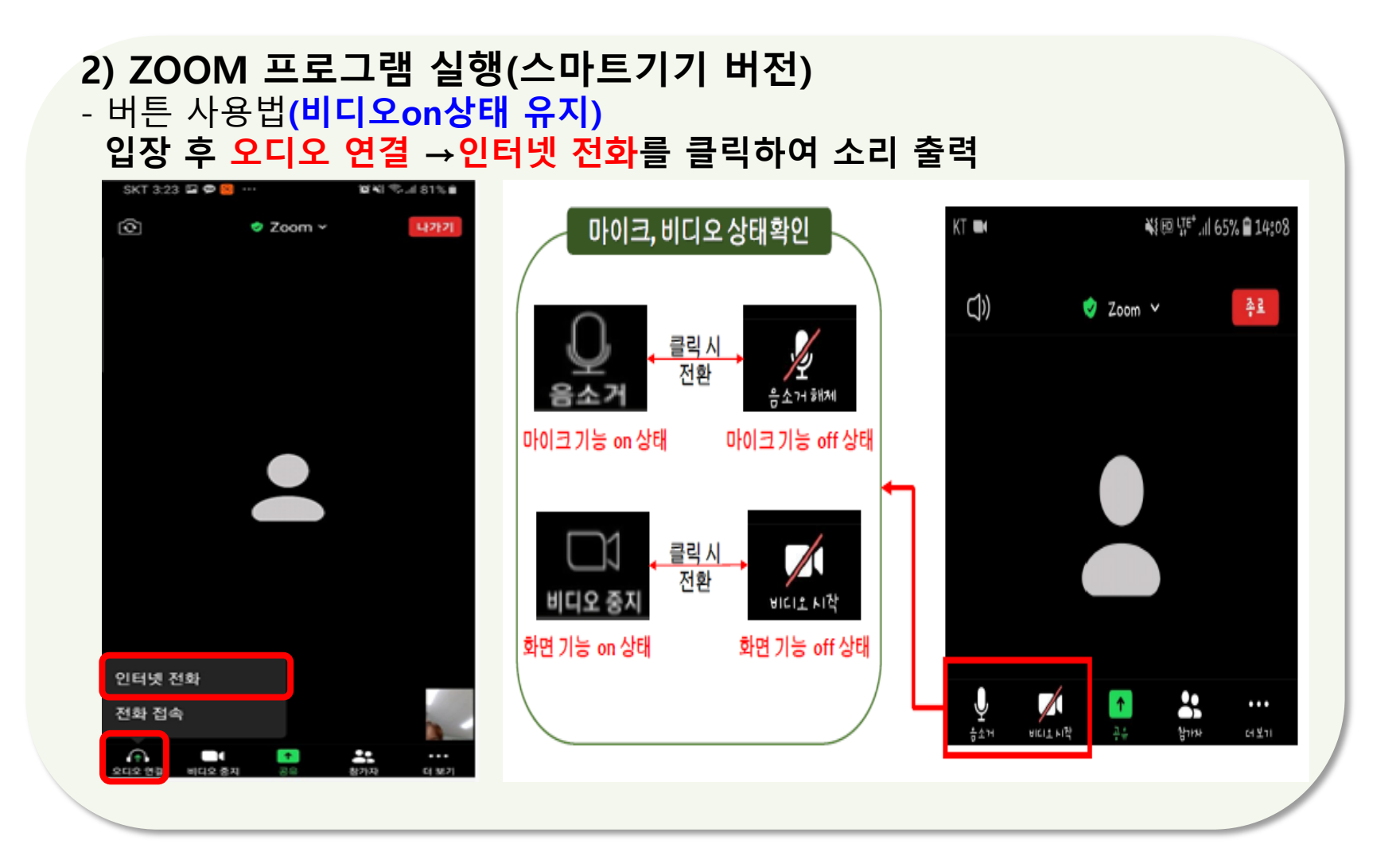

#### 2) ZOOM 프로그램 실행(스마트기기 버전) - 입장 후 이름 수정 (※필수사항)  $\overline{10}$  참가자 클릭 → ②본인확인 후 더 보기 클릭 → ③이름바꾸기

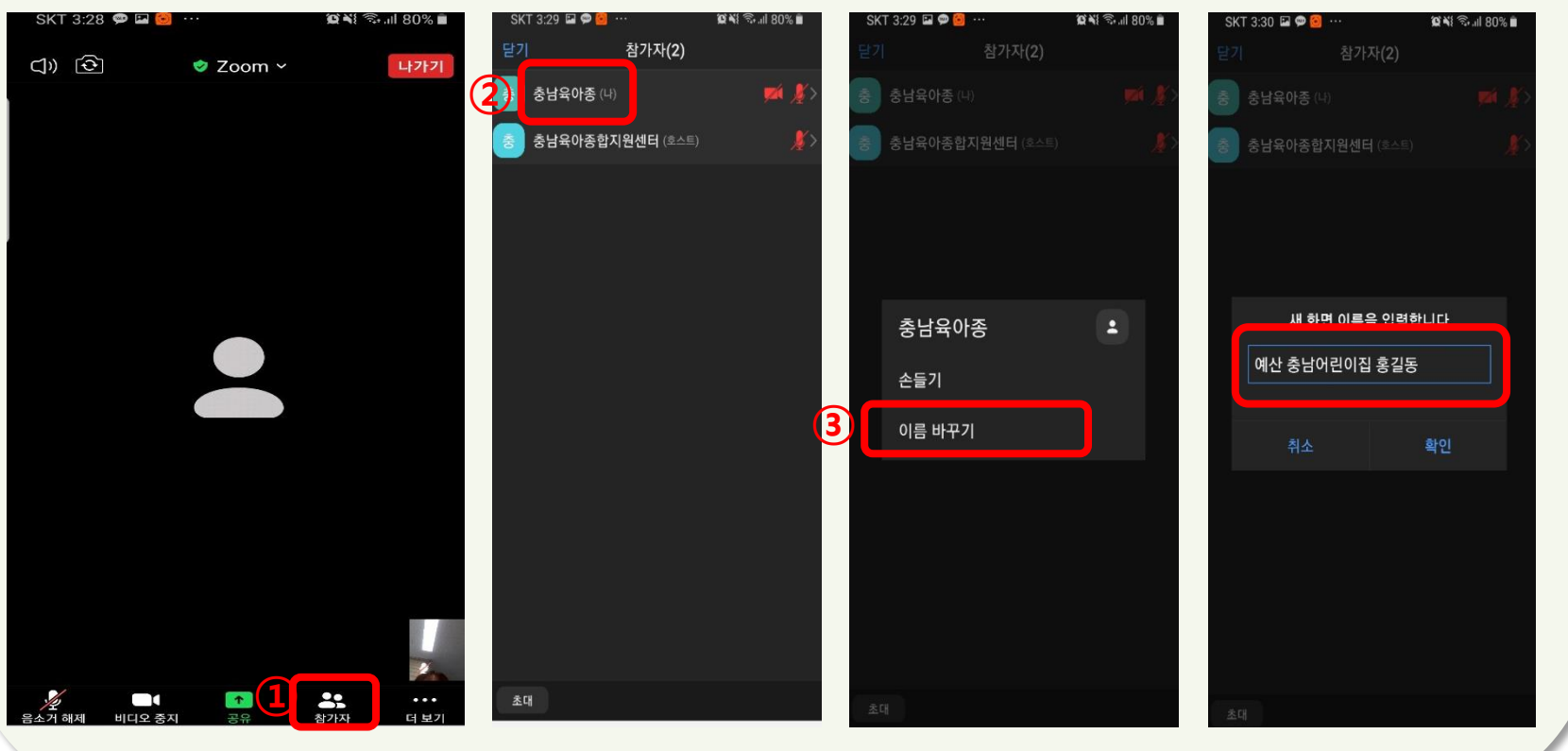

#### 2) ZOOM 프로그램 실행(스마트기기 버전) - 질의사항이 있으실 경우 채팅창에 입력

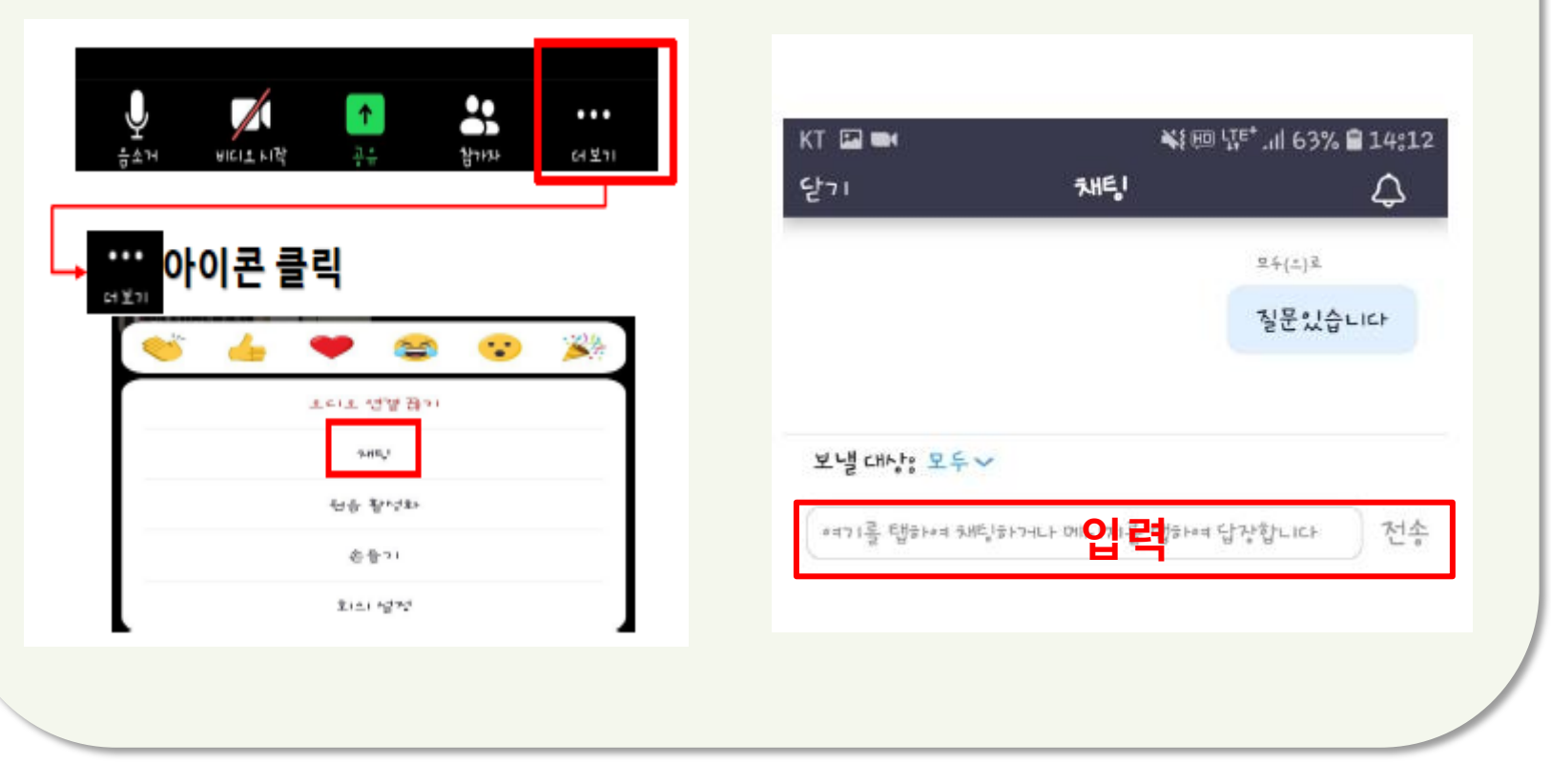

감사합니다.